# DRM-X 4.0 用户同步集成

## ASP.net VB 指南

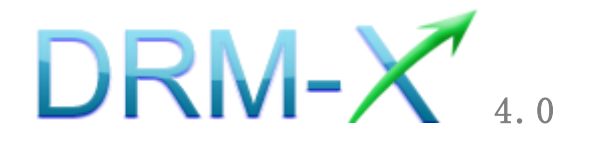

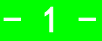

### 海海软件

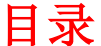

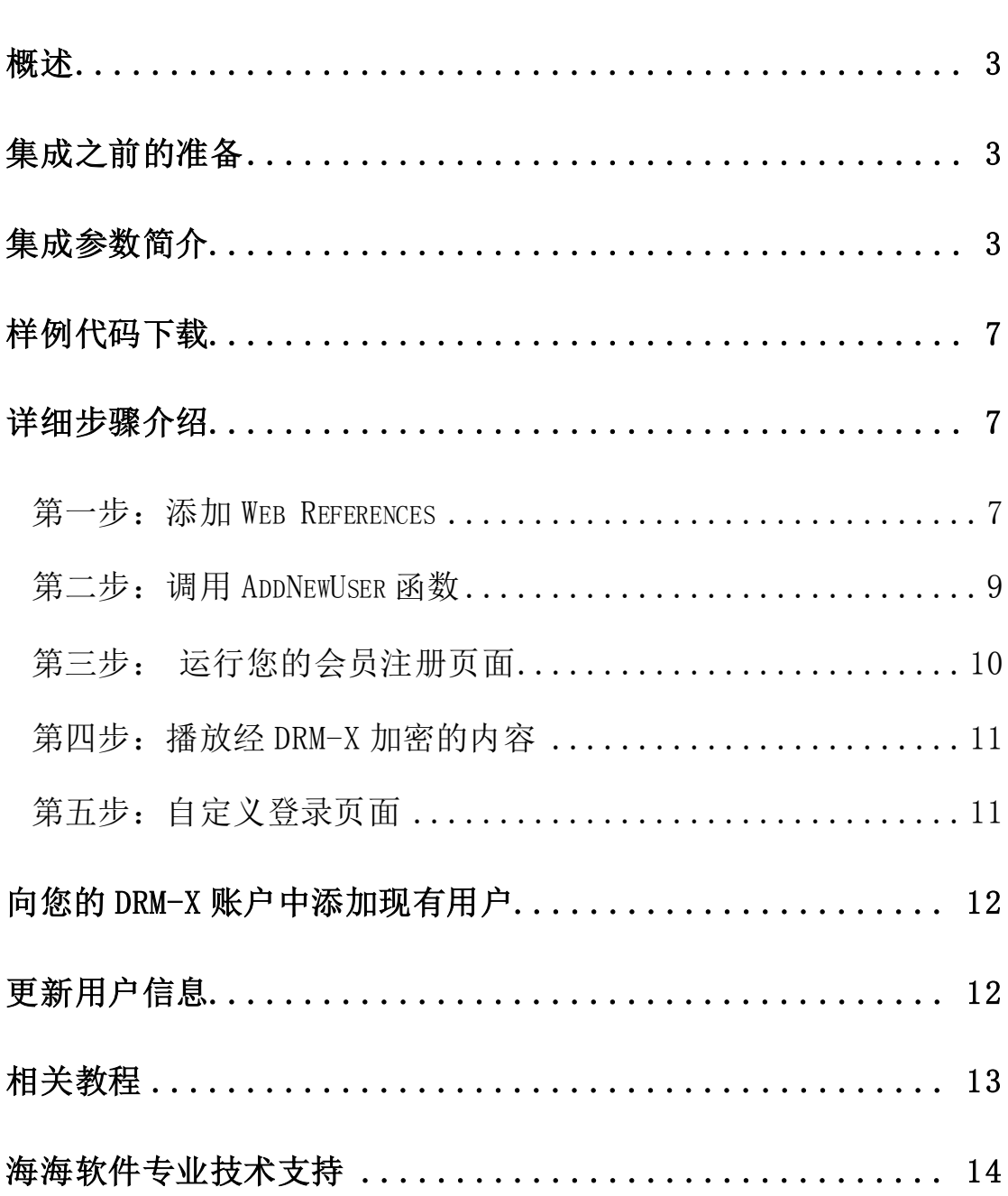

### <span id="page-2-0"></span>概述

<span id="page-2-1"></span>用户同步集成指的是将内容提供商的用户与DRM-X.com 平台进行同步 集成。集成之后,用户在您网站上注册,其信息就会自动同步到您 DRM-X 后台管理账户中。这样,您的用户只需在您的网站上注册一次, 既可以获取相应的许可证。

与海海软件 DRM-X 平台进行用户同步集成,是通过调用 XML Web Service 实现的,整个过程非常简单,只需调用 AddNewUser 和 UpdateUser 两个函数, 然后再提供一些参数便可完成整个集成过程。 点击下面的链接查看 DRM-X 为您提供的 XML Web Service 接口: <http://4.drm-x.cn/haihaisoftLicenseservice.asmx>

#### 集成之前的准备

#### <span id="page-2-2"></span>1. DRM-X 4.0 账户

DRM-X 4.0 高级账户、商业账户和企业账户为您开放了 XML Web Service 接口,可以与您的网站及其他平台,如在线支付平台进行无 缝集成。

单击下面的链接查看 DRM-X 4.0 账户比较:

<http://www.drm-x.com/Fees-Compare-4.0.aspx>

#### 2. 用户数据库,登陆页面和注册页面

您的网站应该有自己的数据库,其中应该有记录用户信息的数据表,用 来记录用户的订单信息。然后,您只需在用户自定义登录页面加入相应

DRM-X 4.0 用户同步集成 ASP.net VB 指南 - 3 - 3 - 3 -

的集成代码即可完成,整个过程非常简单快速。下面就开始吧

### 集成参数简介

下面的参数,蓝色加粗文字是必填字段。黑色加粗文字您可以设置为

空"N/A"或正确的值。

AdminEmail: 是您登陆 DRM-X 账户的邮件地址。

WebServiceAuthStr: DRM-X Web 服务验证码, 您在这里设置的验证 码的值必须是与您登录 DRM-X 页面的验证码一致。

WebServiceAuthStr 验证码设置步骤如下:

- 1. 登录您的 [DRM-X](http://3.drm-x.net/account.aspx) 账户;
- 2. 在左边的面板上点击账户设置,并选择网站集成参数设置,如图 所示:

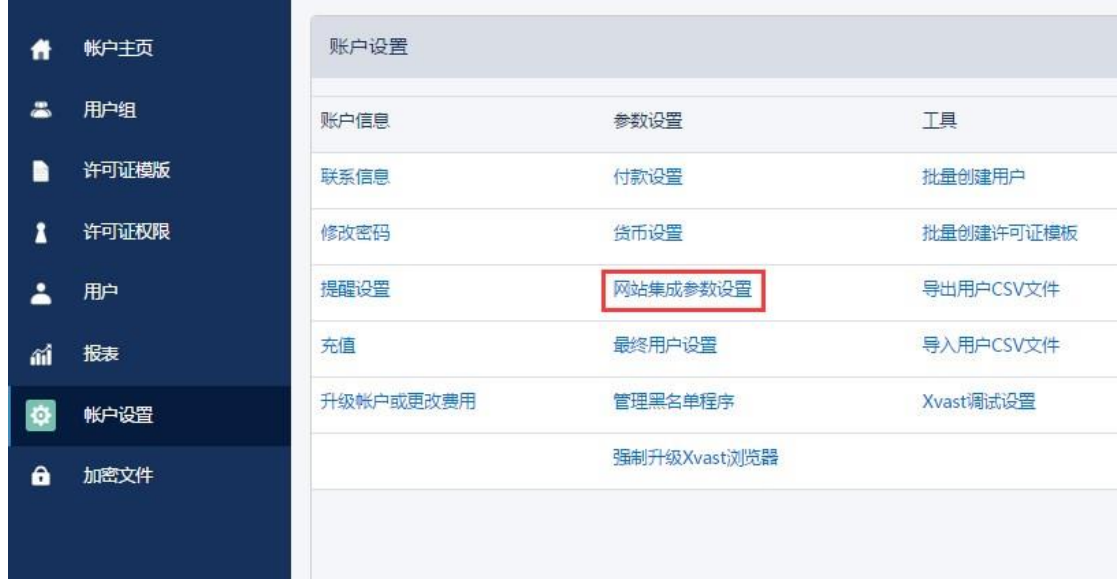

3. 选择"同步用户数据集成",输入许可证服务的验证码,如下图所 示:

DRM-X 4.0 用户同步集成 ASP.net VB 指南 - 4 -

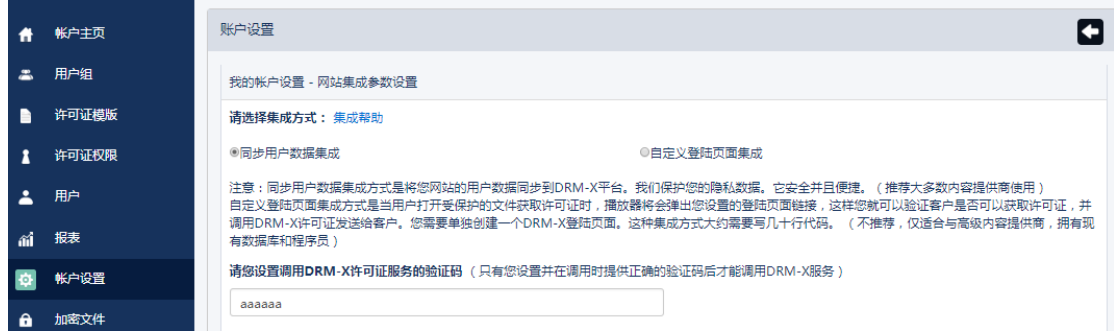

4. 请点击下面的提交按钮,您将得到设置成功的提示信息,如图所示:

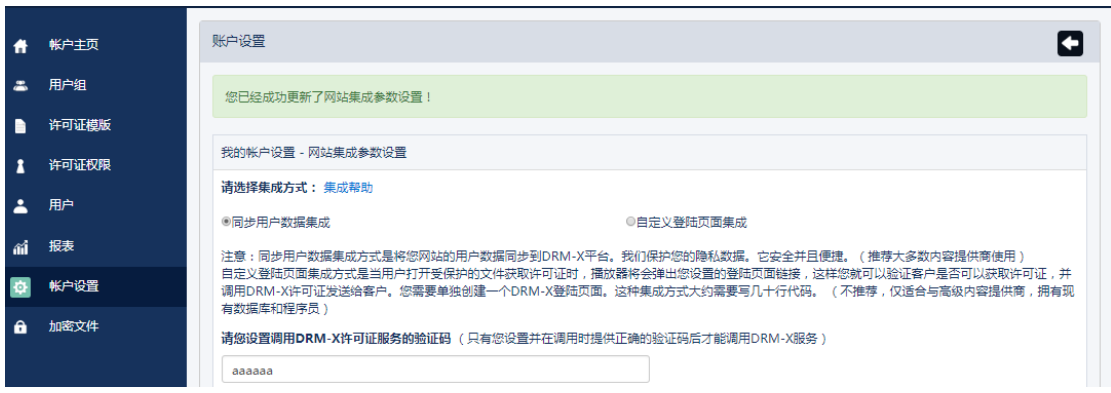

GroupID: 是您在 DRM-X 账户创建的用户组 ID, 您可以在 DRM-X 账 户用户组列表中找到用户组 ID。

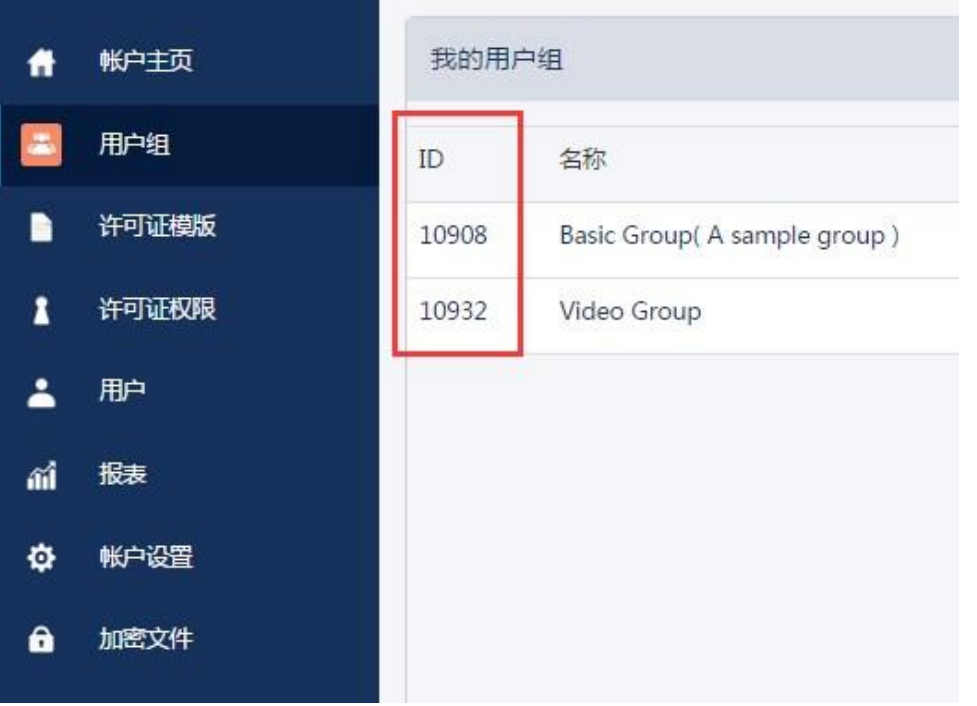

DRM-X 4.0 用户同步集成 ASP.net VB 指南 - 5 - 5 - 5 -

### Haihaisoft.com **WWW.haihaisoft.com**

注意: 在代码中您只需要输入一个用户组的 ID, 用户在您的网站上注 册之后将直接被添加到此用户组中去。如果您想改变用户所属的用户

组,可以在您 DRM-X 管理账户中对其进行手动修改。

UserLoginName: 您用 户 数据 库中 的 用户 名或 者 是用 户 ID ,

UserLoginName 在您的数据库中必须是唯一的。

UserPassword:与用户名或用户 ID 相对应的用户密码。

UserEmail:您用户的 Email 地址。

UserFullName:用户全名。

Title

Company

Address

City

Province

ZipCode

Phone

CompanyURL

SecurityQuestion

SecurityAnswer

SecurityQuestion

IP:您用户获取许可证时的电脑 IP 地址可以留空,这个参数是选填,

可以留空,或者将它的值设置为 N/A。

Money: 您用户的账户金额或点数。如果您这里设置成 1, 那么每一

DRM-X 4.0 用户同步集成 ASP.net VB 指南 -  $\overline{a}$  -  $\overline{b}$  -  $\overline{b}$  -  $\overline{b}$ 

个新注册用户的金额都是 1。您可以在 DRM-X 平台上随时对用户金 额进行修改。(建议将初始值设置成'0')。

BindNumber: 硬件绑定数量, 如果将一个最终用户的账户硬件绑定 数量设置成 3,那么该用户最多可以在 3 台电脑上进行登陆获取许 可证。您可以将初始值设置成'0',也就是不进行硬件绑定,随 后在 DRM-X 平台上进行相应的修改。

IsApproved:用户是否被允许通过。如果您允许用户注册后即可通 过验证,请将此值设置成"yes";如果您不允许用户注册后即可通 过验证, 则将此值设置成"no"。默认值是"yes"。

IsLockedOut:设置用户是否被锁定。如果您想将此用户锁定,则将 此值设置成"ves", 否则将其设置成"no" 。默认值是"no" 。

<span id="page-6-0"></span>样例代码下载

您可以通过下面的链接来下载示例网页:

https://cn.haihaisoft.com/download/DRM-X 4.0 integration/DRM-X 4.0 Synchronize User Integration VB.zip

### <span id="page-6-1"></span>详细步骤介绍

<span id="page-6-2"></span>第一步:添加 Web References

打 开 Visual Studio , 在 Solution Explorer 中点击 Add Web References.

DRM-X 4.0 用户同步集成 ASP.net VB 指南

1. 设置步骤:

在下拉列表中右键点击 Solution 并选择 Add Web References, 如图 所示:

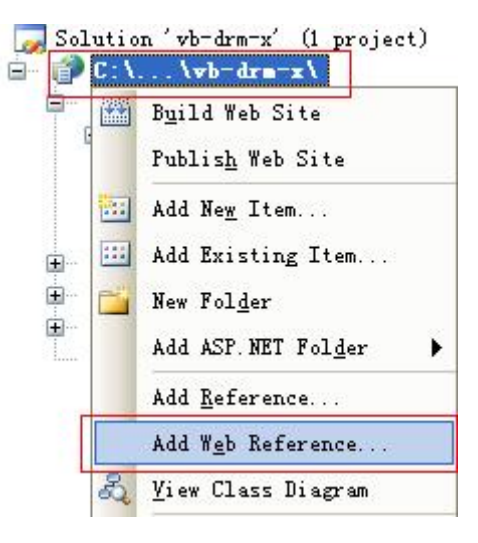

2. 输入 DRM-X 网页服务的地址:

<http://4.drm-x.cn/haihaisoftlicenseservice.asmx>,

然后点击进入按钮,如图所示:

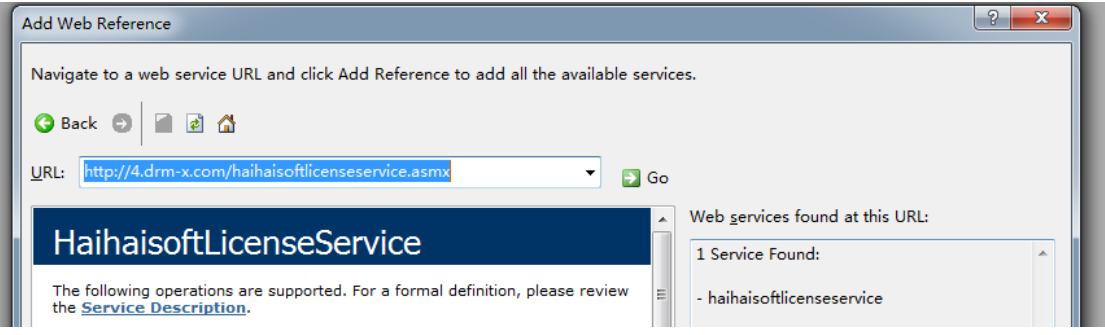

3. 在右边重命名 Web 引用资料到 DRM-X, 然后点击添加引用按钮。

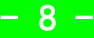

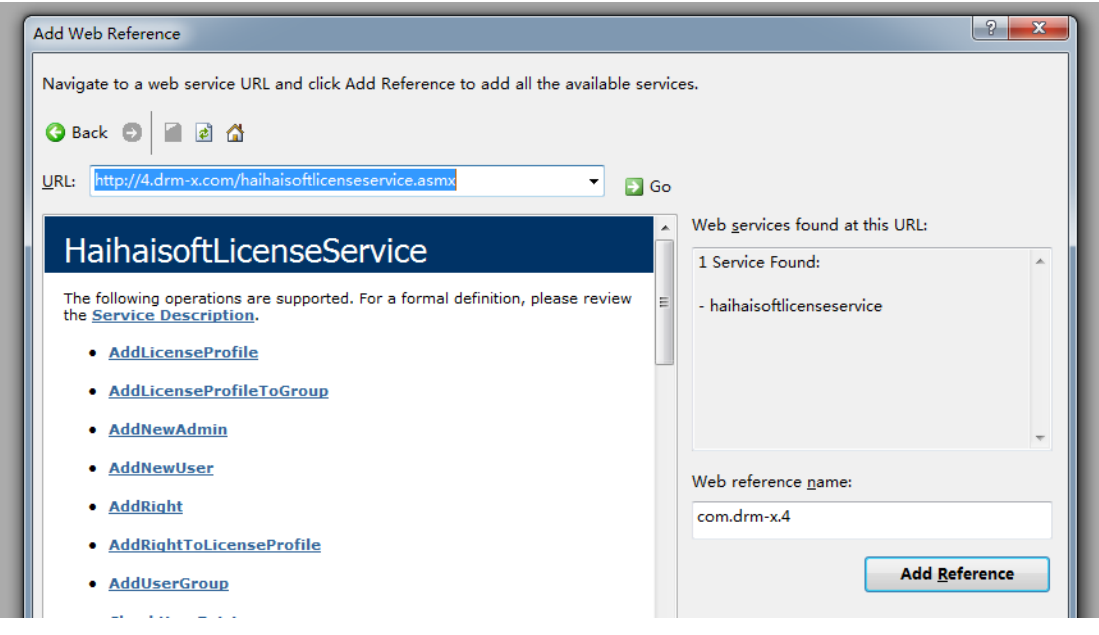

4. 添加成功。

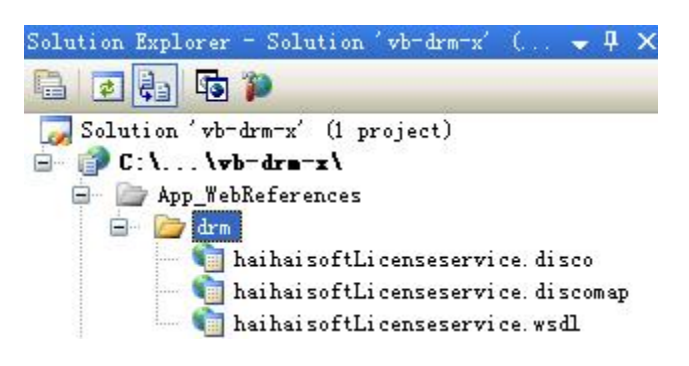

#### <span id="page-8-0"></span>第二步:调用 AddNewUser 函数

当您将用户注册数据添加到您的数据库时,执行以下代码,调用 DRM-X

XML Web Service,将用户数据同步到您 DRM-X 管理账户中。

Protected Sub sign\_up\_Click(ByVal sender As Object, ByVal e As System.EventArgs) Handles Sign\_up.Click

'调用DRM-X XML Web Service 参数设置。

Dim DRM As New DRM.HaihaisoftLicenseService

Dim AdminEmail As String = " support5@haihaisoft.com"

'AdminEmail是指您DRM-X的登陆Email。

Dim WebServiceAuthStr As String = "123456"

'下面是设置的步骤:

DRM-X 4.0 用户同步集成 ASP.net VB 指南 - 9 -

```
 'Step 1: 进入您的DRM-X的账户: http://cn.drm-x.com/Account.aspx。
     'Step 2: 点击左边菜单的"账户设置"。
     'Step 3: 点击右侧菜单中的"网站集成参数设置"。
     'Step 4: 选择"同步用户数据集成"。
     'Step 5: 在"调用DRM-X许可证服务的验证码"下面的文本框中输入您的自定义页面
的网址。
     'Step 6:完成之后点击提交按钮。
Dim UserLoginName As String = Me.username.Text
'您用户的登录用户名。
Dim UserPassword As String = Me.password.Text
Dim UserEmail As String = "N/A"
Dim UserFullName As String = "N/A"
'您用户的用户全名,可以为空,即"N/A"
Dim GroupID As String = "7308"
'用户组ID,您在DRM-X账户创建的用户组ID,您可以在您的DRM-X账户用户组列表中找到用
户组ID。您在这里只需要输入一个用户组的ID, 用户在您的网站上注册之后将被添加到此
用户组中去。如果您想改变用户所属的用户组,可以在您DRM-X管理账户中对其进行手动修
改。
Dim Message As String
'Message 是您的用户获取许可证后由DRM-X传回的许可证信息。
Dim IP As String = N/A''Dim Money As String = 0"
Dim BindNumber As String = "0"
Dim result As String
result = DRM.AddNewUser(AdminEmail, WebServiceAuthStr, GroupID, UserLoginName, 
UserPassword, "N/A", "N/A", "N/A", "N/A", "N/A", "N/A", "N/A", "N/A", "N/A", "N/A", 
N/A'', N/A'', N/A'', Money, BindNumber, \degreeyes", \degreeno")
Response.Write(result)
End Sub
```
### <span id="page-9-0"></span>第三步: 运行您的会员注册页面

运行此页面,如果传回"1",说明用户已经同步成功。请检查您的用 户数据库和您 DRM-X 相应用户组中的用户,确认用户是否已经被添加。

# Haihaisoft.com www.haihaisoft.com

### <span id="page-10-0"></span>第四步:播放经 DRM-X 加密的内容

祝贺!目前为止,已完成集成。注册的用户在您的网站与您的 DRM – X 账户集成。当他们打开您加密的内容,他们可以输入他们的用户名和密 码在登录窗口直接获得许可证,不需要重新登录的数字版权管理。

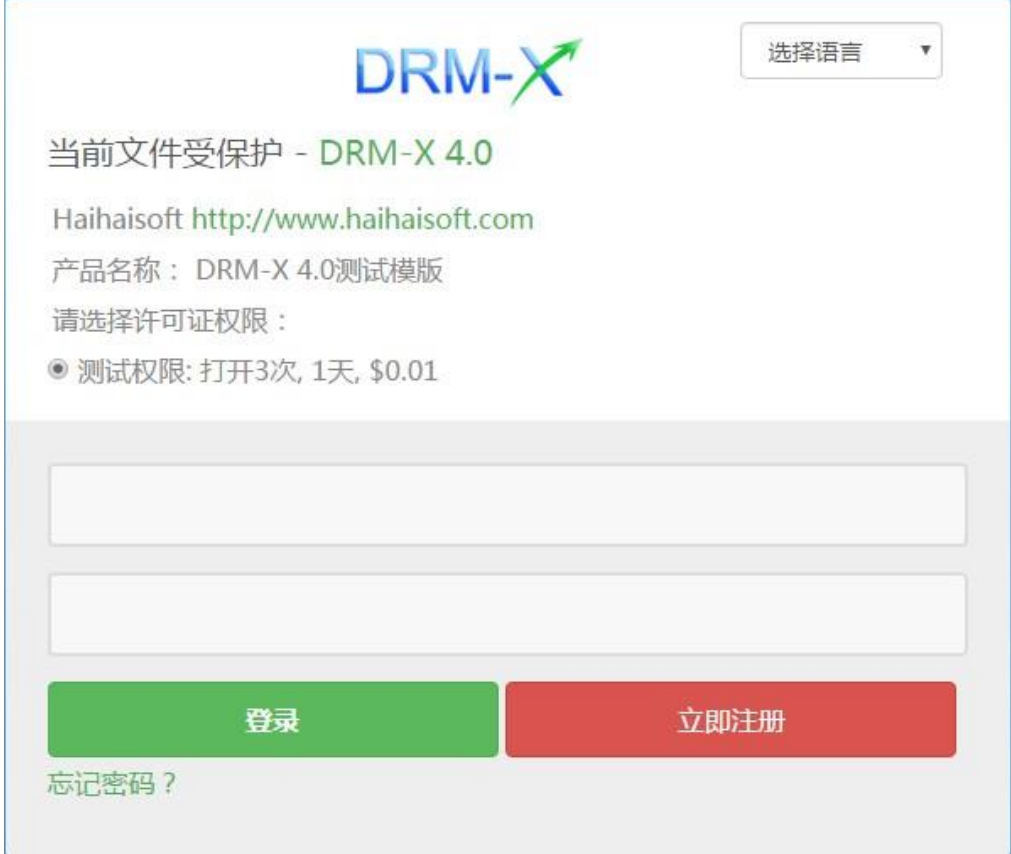

### <span id="page-10-1"></span>第五步:自定义登录页面

您可以自定义设置 DRM-X 登录窗口:包括添加贵公司的名字、图标和 网址,以及产品的名称等信息,从而使用户能够更方便的了解贵公司 的信息及浏览贵公司的网站。

[下载自定义登录页面集成教程](https://cn.haihaisoft.com/download/DRM_X_4.0_integration/DRM-X_4.0_Custom_Login_Page_Integration_VB.pdf)

DRM-X 4.0 用户同步集成 ASP.net VB 指南 - 2000 - 2000 - 2010 - 211 -

### <span id="page-11-0"></span>向您的 DRM-X 账户中添加现有用户

在集成前,若您数据库中已有一部分用户,您可以创建一个循环程序 从您的数据库读取用户信息,然后调用 AddNewUser 函数,将用户批 量添加到您的数字版权管理账户中。

### <span id="page-11-1"></span>更新用户信息

就像您在注册网页中调用 AddNewUser 函数一样, 您也可以在您的用 户信息更新页面中调用 UpdateUser 函数,更新用户资料。 调用 UpdateUser 函数与调用 AddNewUser 函数是非常相似的。您可以 从这里阅读 XML Web Service 的文件,参考上述调用 AddNewUser 函 数的代码。

[http://4.drm-x.cn/haihaisoftLicenseservice.asmx?op=UpdateUs](http://4.drm-x.cn/haihaisoftLicenseservice.asmx?op=UpdateUser) [er](http://4.drm-x.cn/haihaisoftLicenseservice.asmx?op=UpdateUser) 

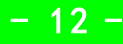

<span id="page-12-0"></span>相关教程

- DRM-X 4.0 [自定义登录页面集成](https://cn.haihaisoft.com/download/DRM-X_4.0_Integration/DRM-X_4.0_Custom_Login_Page_Integration_VB.pdf) (ASP. NET VB 指南)
- DRM-X 4.0 [用户数据同步集成](https://cn.haihaisoft.com/download/DRM-X_4.0_integration/DRM-X_4.0_Synchronize_User_Integration_C.pdf)(ASP.NET C# 指南)
- DRM-X 4.0 [自定义登录页面集成](https://cn.haihaisoft.com/download/DRM-X_4.0_integration/DRM-X_4.0_Custom_Login_Page_Integration_C.pdf) (ASP. NET C# 指南)
- DRM-X 4.0 [用户数据同步集成](https://cn.haihaisoft.com/download/DRM-X_4.0_integration/DRM-X_4.0_Synchronize_User_Integration_PHP.pdf) (PHP 指南)
- DRM-X 4.0 [自定义登录页面集成](https://cn.haihaisoft.com/download/DRM-X_4.0_integration/DRM-X_4.0_Custom_Login_Page_Integration_PHP.pdf) (PHP 指南)

<span id="page-13-0"></span>海海软件专业技术支持

如果您仍然对集成有什么问题,

请随时与我们联系!

[http:/cn.haihaisoft.com/Contact.aspx](http://www.haihaisoft.com/Contact.aspx)

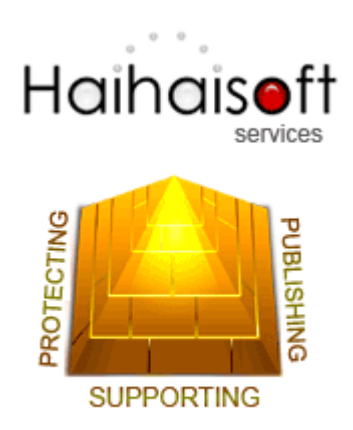

### Haihaisoft Limited

[Service@haihaisoft.com](mailto:Service@haihaisoft.com)

DRM-X 4.0 用户同步集成 ASP.net VB 指南 - 2000 - 2000 - 2000 - 2014 -

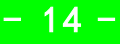